# Programação Básica de LabVIEW

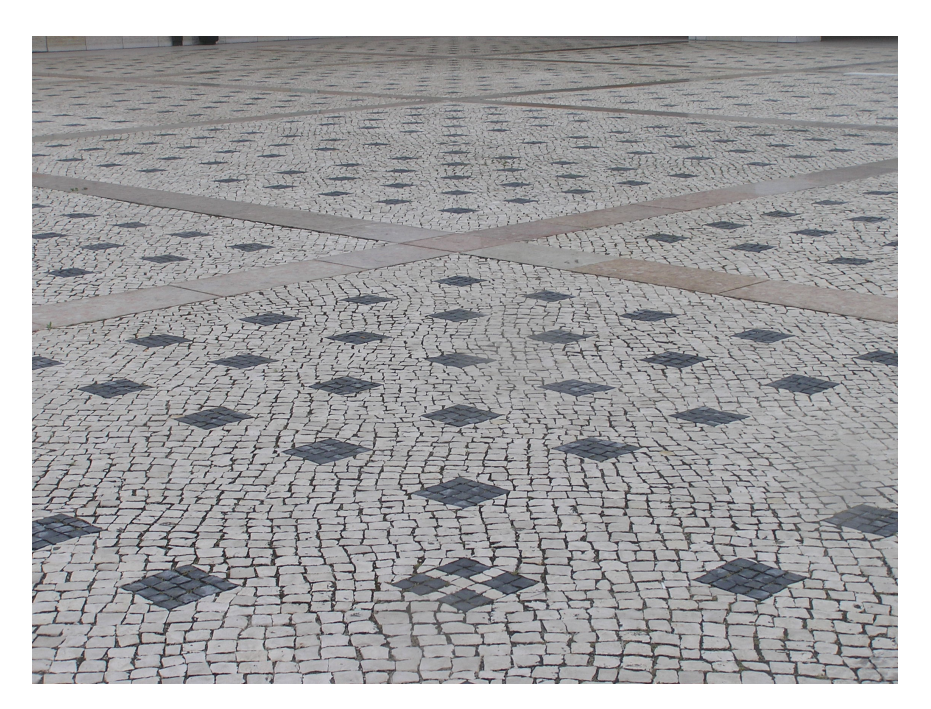

Mário Ramalho

2006

#### Resumo

O objectivo é dar a conhecer as duas partes do LabVIEW, o painel frontal (Front Panel) e o diagrama de blocos (Diagrama de blocos). Pretende-se que os estudantes fiquem a conhecer as partes do ambiente de programação de LabVIEW, do painel frontal e do diagramas de bloco. Será efectuado também um instrumento virtual simples (VI) para incorporar operações básicas em LabVIEW.

# Table of Contents

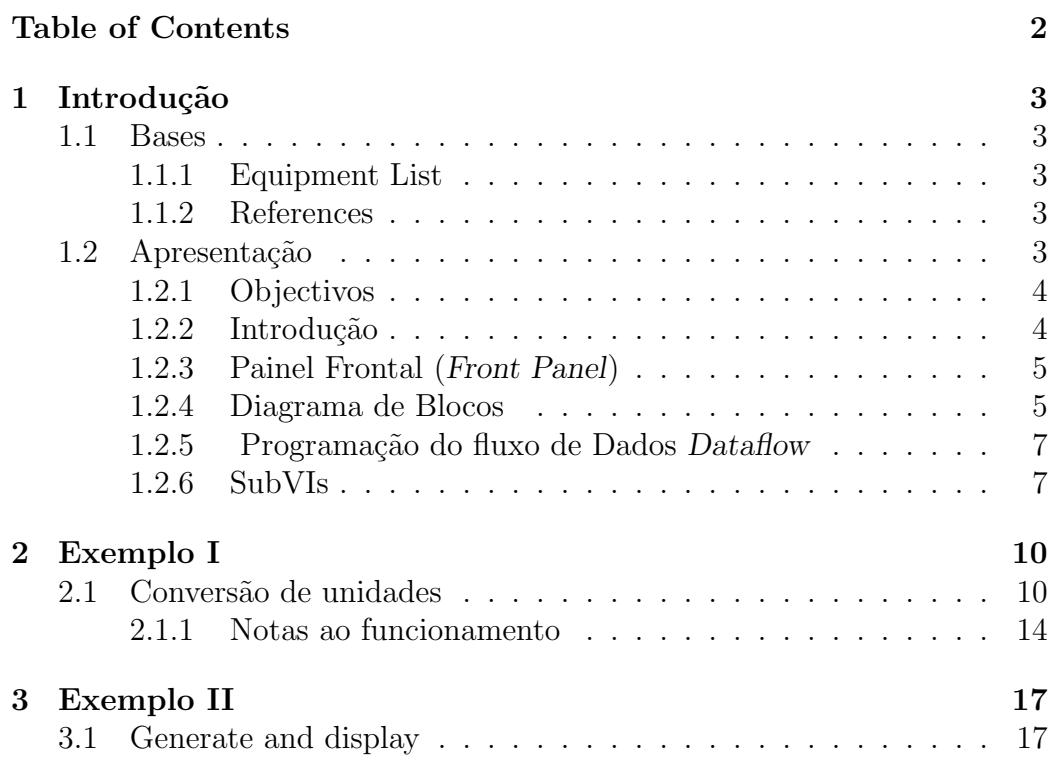

# Capítulo 1

# Introdução

## 1.1 Bases

### 1.1.1 Equipment List

• Computador com LabVIEW <sup>1</sup>

### 1.1.2 References

Existem abundantes links na net sob LabView.

- Getting Started with LabVIEW. November 2001. http:\\www.ni.com\manuals.
- LabVIEW User's Manual. November 2001. http: \\www.ni.com\manuals.
- LabVIEW Student Edition. http://www.ni.com/LabVIEWse.

## 1.2 Apresentação

Neste trabalho, é efectuada uma introdução ao ambiente de Programação do LabVIEW. Será efectuado um instrumento virtual simples (vi) para incorporar operações básicas em LabVIEW.

 $1$ No laboratório encontrará o Lab $VIEW$  7.1

### 1.2.1 Objectivos

- Aprender os constituintes de um VI.
- Conhecer as paletes de instrumentos.
- Aprender como s˜ao transmitidos os dados em LabVIEW.
- Distinguir entre os controlos e indicadores no painel frontal e no diagrama de blocos.
- Criar um subVI usando métodos diferentes.

### 1.2.2 Introdução

O LabVIEW é uma linguagem gráfica de programação que usa ícones em vez de linhas de texto criar aplicações. Em contraste com as linguagens de programação baseadas em texto, onde as instruções determinam execução de programa, o LabVIEW usa programação onde o fluxo de dados (dataflow) determina a forma da execução.

A Interface de operador é construída por um conjunto de ferramentas e objectos, sendo designada por o painel frontal. O programa é efectuado usando representações gráficas de funções, para controlar os objectos no painel frontal.

O c´odigo fica definido num diagrama de blocos, que se pode associar a um fluxograma.

Os programas de LabVIEW são chamados instrumentos virtuais, ou VIs, porque a sua aparência e operação imita instrumentos físicos, tal como osciloscópios e multímetros. Cada VI usa funções que manipulam as entradas da interface ou outras e exibe essa informa¸c˜ao ou a transforma para outros blocos.

Um VI contem três componentes:

Painel Frontal (Front panel) Serve de interface com o utilizador

- Diagrama de blocos(Block diagram) Contem o código gráfico que determina a funcionalidade do VI.
- (Icon and connector pane) Identifica o VI de modo que pode usar o VI em outro VI. Um VI dentro de outro VI é chamado um subVI. Um subVI corresponde a uma sub-rotina em texto-baseado programando linguagens.

### 1.2.3 Painel Frontal (Front Panel)

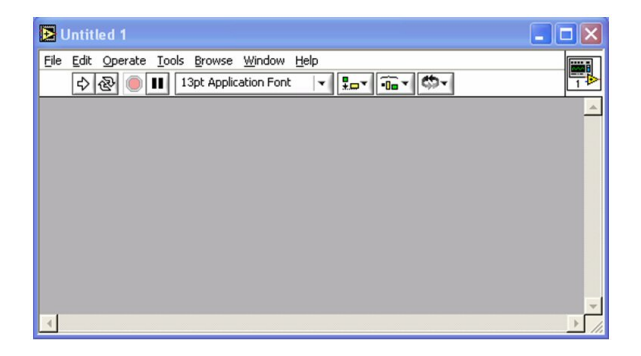

Figura 1.1: Painel Frontal

O painel frontal é a interface de operação do VI. O Painel frontal é construído com comandos e indicadores, que são a entrada com interacção e terminais de produção do VI, respectivamente. Os comandos são comutadores, botões, discos, e outros dispositivos de entrada. Os indicadores são gr´aficos, LED's, ou outros mostradores. Os comandos simulam os comandos de um instrumento e fornecem os dados ao diagrama de bloco do VI. Os indicadores simulam os dispositivos de simulação de um instrumento e mostram os dados gerados pelo diagrama de blocos.

### 1.2.4 Diagrama de Blocos

Depois de definir o painel frontal, adiciona-se código usando representações gráficas de funções para controlar os objectos no painel. O diagrama de bloco

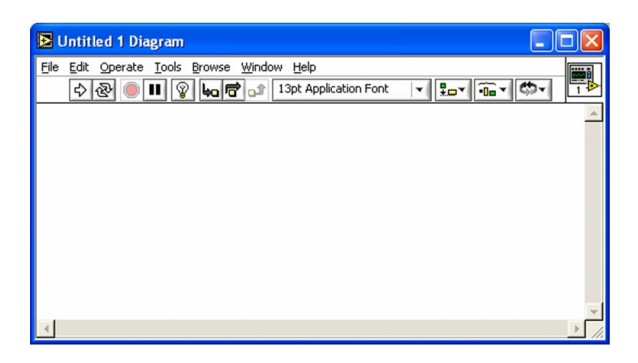

Figura 1.2: Painel de entrada

contem este código gráfico de fonte. Os objectos de painel aparecem como terminais no diagrama de bloco.

As diferentes funções são unidas por meio de 'linhas' por onde se comunicam os dados.

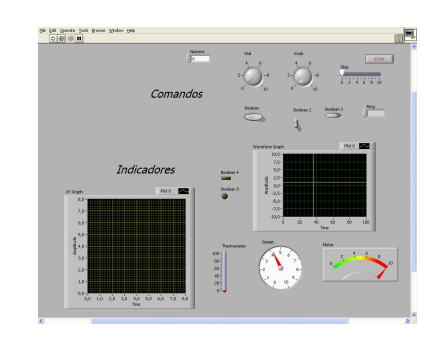

Figura 1.3: Exemplos de comandos e indicadores

#### Painéis LabVIEW

As paletes de LabVIEW dão-lhe as opções que necessita para criar e editar o painel frontal e o diagrama de blocos.

Os painéis de ferramentas estão disponíveis no painel frontal e no diagrama de blocos. Estas estão disponíveis com uma actuação no botão direito do rato.

A palete de Comandos Controls está disponível só no painel frontal. O painel de comandos contem os comandos e indicadores que se usam para criar o painel frontal.

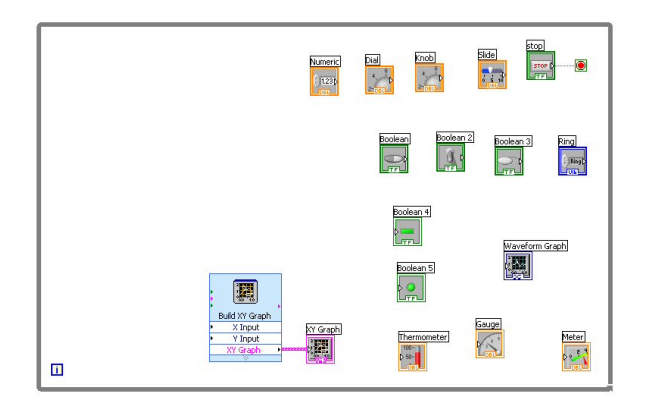

Figura 1.4: Blocos correspondentes aos objectos da figura 1.3

| $\frac{1}{2}$ Controls |                  |                   |                       | Q Search     | -M Controls             |                |                             |            | Q Search      |
|------------------------|------------------|-------------------|-----------------------|--------------|-------------------------|----------------|-----------------------------|------------|---------------|
| $\sum_{i=1}^{n}$       |                  | $\boxed{abc}$     |                       | 哪            | $\ddot{\bullet}$        |                | $rac{1}{\left \det\right }$ |            | 鹽             |
| Num Ctrls              | <b>Buttons</b>   | <b>Text Ctrls</b> |                       | User Ctrls   | <b>New</b><br>Num Ctrls | <b>Buttons</b> | Text Onls                   |            | User Ctrls    |
| $\sim$ $\frac{1}{10}$  |                  | ٠<br>obc          |                       | 8            | $0.5 - 10$              |                | lete                        | 闣          | $\mathscr{C}$ |
| Num Inds               | LED <sub>s</sub> | <b>Text Inds</b>  | Page 24<br>Graph Inds | All Controls | Num Inds                | LEDs           | Text Inds                   | Graph Inds | All Controls  |
|                        |                  |                   |                       |              |                         |                |                             |            |               |
|                        |                  |                   |                       |              |                         |                |                             |            |               |
|                        |                  | а                 |                       |              |                         |                |                             |            |               |
|                        |                  |                   |                       |              |                         |                |                             |            |               |

Figura 1.5: (a) painel de comandos (**Controls**) (b) funções (**Functions**)

A palete de funções **Functions** está apenas disponível no diagrama de blocos. O painel de **Functions** contem as funções para construir o diagrama de bloco.

### 1.2.5 Programação do fluxo de Dados Dataflow

O LabVIEW segue um modelo de fluxo de dados para correr VIs. Um nó do diagrama de bloco é executado quando todas as suas entradas estão disponíveis. Quando um nó completa execução, fornece dados a seus terminais de saída e passa-os ao próximo nó no caminho de fluxo.

### 1.2.6 SubVIs

#### Introdução

Depois de construir um VI e criar seu ícone e ligações, podem ser usados noutro VI. Um VI chamado do diagrama de bloco de outro VI é desig-

nado como subVI. Um subVI corresponde a uma sub-rotina (em linguagens baseadas em texto).

#### Criação de um ícone

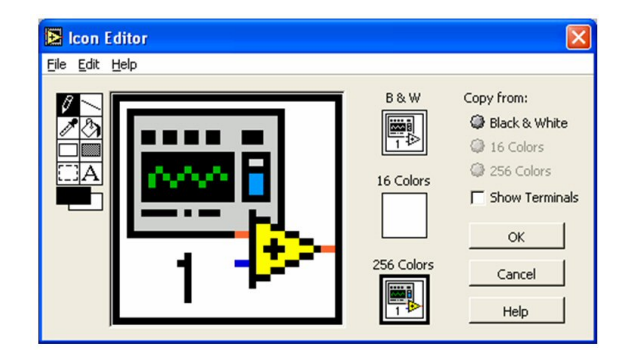

Figura 1.6: Definição do ícone

Cada VI exibe um ícone no canto superior direito do painel frontal e janelas do diagrama de bloco. Um ícone é uma representação gráfica de um VI. Pode conter texto, imagens, ou uma combinação de ambos. Se usa um VI como um subVI, o ícone identifica o subVI no diagrama de bloco do VI.

O ícone de defeito contem um número que indica quantos novos VIs abriu desde que iniciou LabVIEW. Crie ícones novos para substituir o ícone de defeito *clicando* o ícone no canto superior direito do painel frontal ou diagrama de bloco e seleccione Edit Icon 1.6 do menu de atalho ou por dar um clique duplo no ícone no canto superior direito do painel frontal.

Também pode arrastar um gráfico para o canto superior direito do painel frontal ou diagrama de bloco. O LabVIEW converte o gráfico a um ícone de 32 X 32 de pixel's.

#### Criando SubVI's de secções de um VI

Uma secção de um VI pode ser utilizada diversas vezes tal como num programa se usam rotinas, e em LabVIEW corresponde aos sub-VI. Um ícone para o novo subVI substitui a secção seleccionada do diagrama de blocos. O

LabVIEW cria comandos e indicadores para o novo subVI e liga o subVI aos fios existentes.

Criar um subVI de uma selecção é conveniente mas exige um planeamento cuidadoso para criar uma hierarquia lógica de VIs. Considere quais os objectos a serem incluir na selecção e evite mudanças nas funcionalidades do VI resultante.

## Capítulo 2

## Exemplo I

## 2.1 Conversão de unidades

O Exemplo que se segue é um sistema de conversão de unidades. Nesta são introduzidos diferentes tipos de display de modo a ilustrar as suas capacidades. O seu aspecto é mostrado na figura ??

| Celsius<br>Knob                                                                                                    | stop<br>Farenheit<br><b>STOP</b>                                                                                                    |
|----------------------------------------------------------------------------------------------------|----------------------------------------------------------------------------------------------------|
| $100 -$<br>40 50 60<br>$\begin{array}{c} 80\stackrel{+}{\scriptstyle \pm} \\ 60\stackrel{+}{\scriptstyle \pm} \end{array}$<br>30<br>70<br>$20 -$<br>$-80$<br>$40 -$<br>10 <sup>1</sup><br>$-90$<br>$\mathbf{0}$<br>$20 -$<br>100<br>64<br>Valor<br>36 | $212 -$<br>Boolean<br>Numeric<br>$175 -$<br>96.8<br>$150 -$<br>Meter<br>$125 -$<br>75 100125 150<br>$100 -$<br>$25^{50}$<br>175<br>$75 -$<br>212<br>$\mathbf{0}$<br>$50 -$<br>$25 -$<br>$0 -$ |

Figura 2.1: Painel de entrada

A conversão  ${}^{o}F$  para  ${}^{o}C$  é efectuada por meio de

$$
{}^{o}C = \frac{5}{9} * ({}^{o}F - 32)
$$
 (2.1)

- 1. Inicie o LabVIEW
- 2. Na janela, faça New  $\rightarrow$  Blank VI
- 3. (Opcional) Escolha Window "Tile Left and Right ou CTRL T para colocar as janelas lado a lado.

E&I0607 10 MAR

4. Vamos começar por definir o layout do sistema, criando os comandos e indicadores.

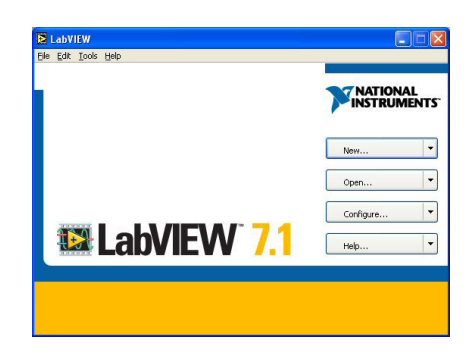

Figura 2.2: Painel de entrada

(a) Na janela do painel frontal crie um indicador numérico. Para isso seleccione uma área no painel frontal prima o botão direito do rato, premindo a seguir nos comandos adequados.

| $-\frac{1}{2}$ Controls           |                                | Numeric Indicators                        |                | Q Search                                           |          |
|-----------------------------------|--------------------------------|-------------------------------------------|----------------|----------------------------------------------------|----------|
| $2 - 100$<br>Num Ctrls<br>$p - n$ | ٠<br><b>Buttons</b><br>١       | abc.<br><b>Text Ctrls</b><br><b>Faker</b> | $\overline{m}$ | <b>DAP</b><br>■ 4 乱<br>User Ctrls<br><b>QD</b>     |          |
| Num Inds                          | -M Numeric Indicators<br> 1,23 |                                           | <b>SHIP</b>    |                                                    |          |
|                                   | Num Ind<br>0 <sup>2</sup>      | Progress Bar                              | Grad Bar<br>51 | Progress Bar<br>$100 - i$<br>$80-$<br>$\mathbf{a}$ | Grad Bar |
|                                   | Meter                          | Gauge                                     | Tank           | Thermometer                                        |          |

Figura 2.3: Painel de indicadores

- (b) Seleccione o tipo de comando (neste caso bot˜ao rotativo), ao qual se associa um termómetro e um indicador numérico). Simultaneamente devem aparecer os blocos correspondente na janela do diagrama de blocos.
- (c) Agrupe-os da esquerda para a direita, o bloco correspondente ao botão, os blocos correspondentes ao indicador numérico e termómetro a seguir.
- (d) Seleccione o tipo de indicador, neste caso um termómetro, um indicador numérico e um ponteiro. (Este ultimo é ilustrativo, pois

pode-se associar ao termómetro a indicação numérica do valor correspondente)

- (e) Agrupe estes para a direita de modo a ficar um fluxo de dados lógico e linear.
- (f) Nas propriedades do bot˜ao acerte o valor dos extremos para os valores correctos, neste caso 0 e 100
- $(g)$  Arranje o painel frontal de modo a ficar legível, perceptível e claro. Algumas das características dos "instrumentos" são seleccionáveis nas "propriedades" (e.g. cor do enchimento no termómetro, escalas, etc.).
- (h) Coloque as legendas adequadas
- 5. Crie um loop while englobando os símbolos todos. Para iss0 seleccione o bot˜ao respectivo (figura 2.4, e arraste at´e o quadrado englobar todos os ícones

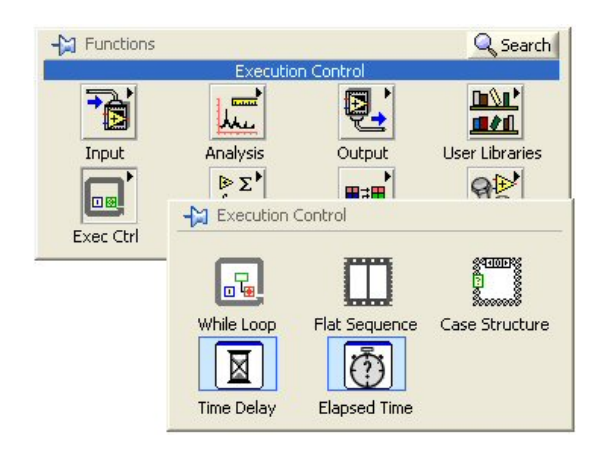

Figura 2.4: Painel de operações

- 6. Vamos agora arranjar a estrutura interna. As operações a efectuar são, uma multiplicação, uma divisão e uma adição.
- 7. Adicione aos blocos os blocos correspondentes ás operações referidas.

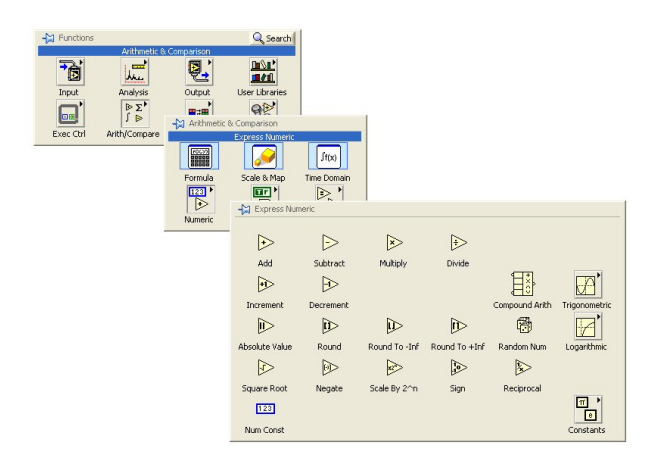

Figura 2.5: Painel de operações

| <b>M</b> Express Numeric |           |               |               |                |                    |
|--------------------------|-----------|---------------|---------------|----------------|--------------------|
| D                        | E         | ▷             | ▷             |                |                    |
| Add                      | Subtract  | Multiply      | Divide        |                |                    |
| ৳⊵                       | Þ         |               |               |                |                    |
| Increment                | Decrement |               |               | Compound Arith | Trigonometric      |
| D                        | ▷         | ≧             | চি            | m              |                    |
| <b>Absolute Value</b>    | Round     | Round To -Inf | Round To +Inf | Random Num     | Logarithmic        |
| Ю                        | D         | B             | d             | D              |                    |
| Square Root              | Negate    | Scale By 2^n  | Sign          | Reciprocal     |                    |
| 123                      |           |               |               |                | $\pi$<br>$\bullet$ |
| Num Const                |           |               |               |                | Constants          |

Figura 2.6: sub-painel de operações

8. disponha os blocos pela ordem lógica. Para os ligar os blocos, aponte com o rato para a periferia do um bloco, e verá aparecer as ligações e o cursor passar para um pequeno carrinho de linhas

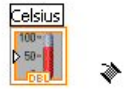

Figura 2.7: cursos de ligação

Ligue as saídas ás entradas desejadas, de acordo com as operações.

- (a) A sa´ıda do bot˜ao liga a entrada do multiplicador
- (b) A segunda entrada do multiplicador liga a uma constante de valor adequado.

- $(c)$  A saída do multiplicador liga á entrada superior do divisor $(\hat{\text{nao}})$ é comutativo)
- (d) A segunda entrada ´e ligada a uma constante de valor adequado
- (e) A saída do divisor liga á entrada do somador
- $(f)$  a segunda entrada do somador liga á constante respectiva  $(32)$
- (g) Do indicador num´erico da entrada e do term´ometro da entrada ligue ao traço que sai do botão, de modo a accionar estes.
- (h) Similarmente ligue a sa´ıda do somador a um dos indicadores, e dos outros ao traço resultante.

Para pôr o programa a funcionar carregue na seta, em cima.

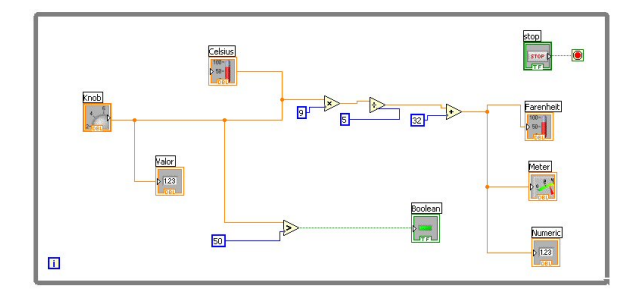

Figura 2.8: Diagrama de blocos

Para adicionar o "LED" o procedimento é semelhante, sendo o comparador obtido pelo sequência de painéis adequada.

### 2.1.1 Notas ao funcionamento

- $\bullet$  O LabVieW possui diversos modos de funcionamento, e além do normal, têm um modo, (accionado pela lampadazinha no menu), que permite visualizar o fluxo dos dados por meio de pontos que se sobrepõem  $\alpha$ s linhas.
- O desenho das linhas est´a relacionado com o tipo de dados que conduzem

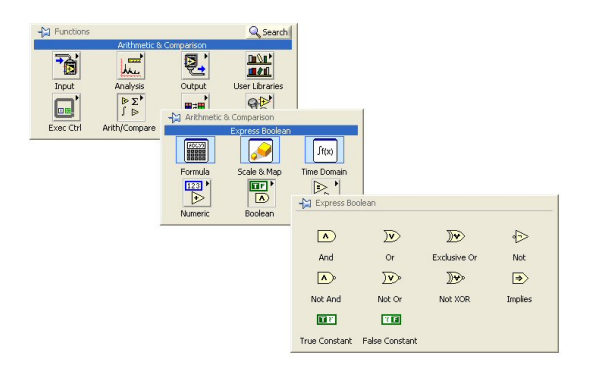

Figura 2.9: Painel de entrada

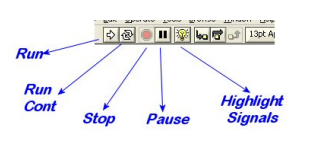

Figura 2.10: Painel de entrada

 $\bullet \,$  É possível utilizar pontas de prova no diagrama de modo a visualizar os valores e dados. Estas aparecem clicando no bot˜ao direito quando o cursor est´a sobre a linha (muda para um p). Isto permite verificar o valor e o tipo de dados que estão efectivamente a ser transmitidos.

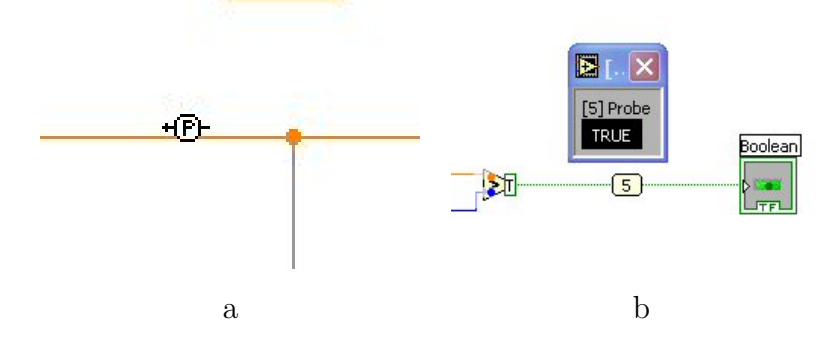

Figura 2.11: Pontas de prova

• As linhas n˜ao ligadas aparecem a tracejado, e podem ser removidas em conjunto por meio de CTRL-B

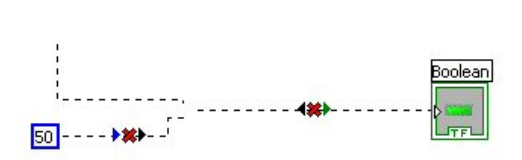

Figura 2.12: Linhas interrompidas ou não ligadas

# Capítulo 3

# Exemplo II

## 3.1 Generate and display

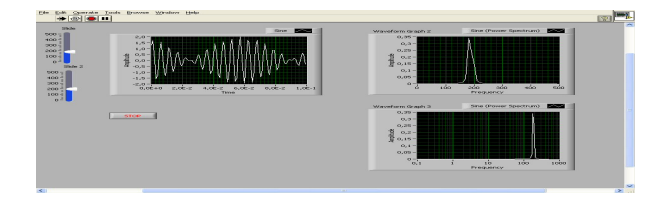

Figura 3.1: Painel frontal

O exemplo que se segue é um sistema para fazer o display e comparação de duas ondas sinusoidais. Estas são geradas por software no próprio programa, como se pode ver na figura 3.1

Existem dois cursores para comandar a frequência, do lado esquerdo, sendo efectuado o display de modos diferentes.

1. Se iniciar o LabVIEW, na janela, faça New  $\rightarrow$  Generate and Display

- 2. Ou faça File  $\rightarrow$  New  $\rightarrow$  Generate and Display
- 3. (Opcional) Escolha Window "Tile Left and Right ou CTRL T para colocar as janelas lado a lado.

4. A janela quando criada dispõe já de um gerador de sinais (com funcionalidades semelhantes aos do laboratório) e um traçador de gráficos

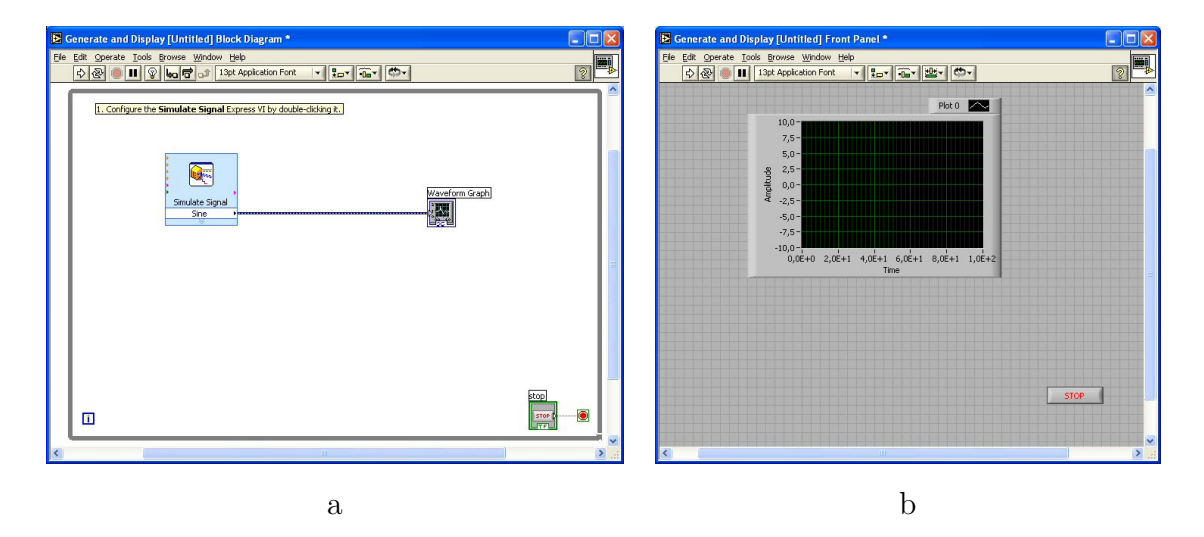

Figura 3.2: Templte "Generate and display"

- 5. Vamos adicionar algumas funcionalidades ao sistema, em particular uma indicação gráfica do frequência (baseada na  $FFT<sup>1</sup>$ , o Espectro de Potência ou Power Spectrum<sup>2</sup>)
- 6. No painel de funções selecione Analysis  $\rightarrow$  Espectral conforme está na figura 3.3
- 7. Além do bloco correspondente aparecerá a selecção de opções, conforme a figura 3.4
- 8. Seleccione Power Spectrum e Linear  $\rightarrow$  OK

<sup>1</sup>Fast Fourier Transform

.

<sup>2</sup>Power Spectrum – For a given signal, the power spectrum gives a plot of the portion of a signal's power (energy per unit time) falling within given frequency bins. The most common way of generating a power spectrum is by using a discrete Fourier transform, but other techniques such as the maximum entropy method can also be used.(EricW.W eisstein."P owerSpectrum."F romM athW orld − −AW olframW ebResource.http : //mathworld.wolfram.com/P owerSpectrum.html)

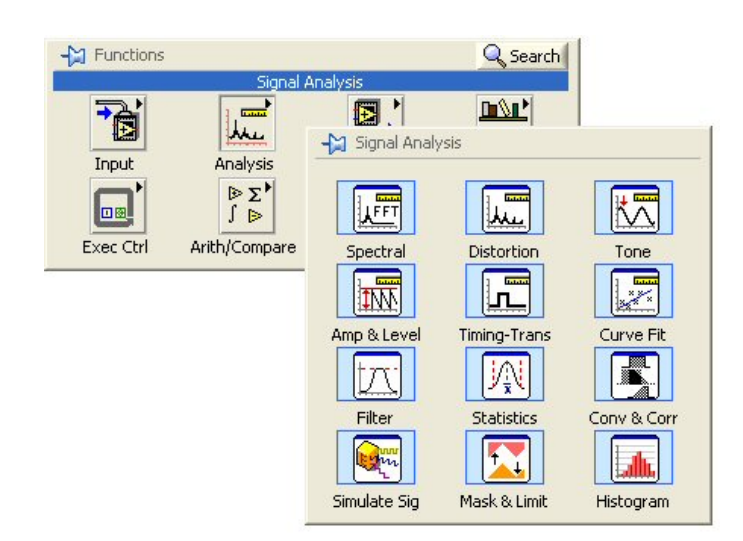

Figura 3.3: Painel de entrada

- 9. Reorganize os blocos de modo a manter uma sequência lógica do fluxo de operações. A leitura é efectuada da esquerda para a direita, pelo que é nessa direcção que o fluxo de ideias naturalmente flui.
- 10. Adicione outro gráfico, conforme indicado na figura anterior. É adicionado o segundo de modo a permitir a representação numa escala de frequências lineares e numa escala de frequências logaritmica.
- 11. Adicione cursores (ou outro) para comandar o frequências e Amplitudes dos sinais (um para cada,por exemplo)
- 12. Por Copy and Paste crie um segundo gerador de sinais, de modo a ficar com dois sinais independentes independentes. (pode recorrer a (Ctrl+c Ctrl+v) dos conjunto anterior.
- 13. Nestes , com o rato, clique nas setinhas na parte de baixo e arraste para baixo. Vão aparecer diversas entradas e saídas em cada um dos blocos.
- 14. As caracteristicas dos sinais podem ser alteradas nas propriedades.
- 15. Ligue os botões criados antes às entradas de frequência amplitudes

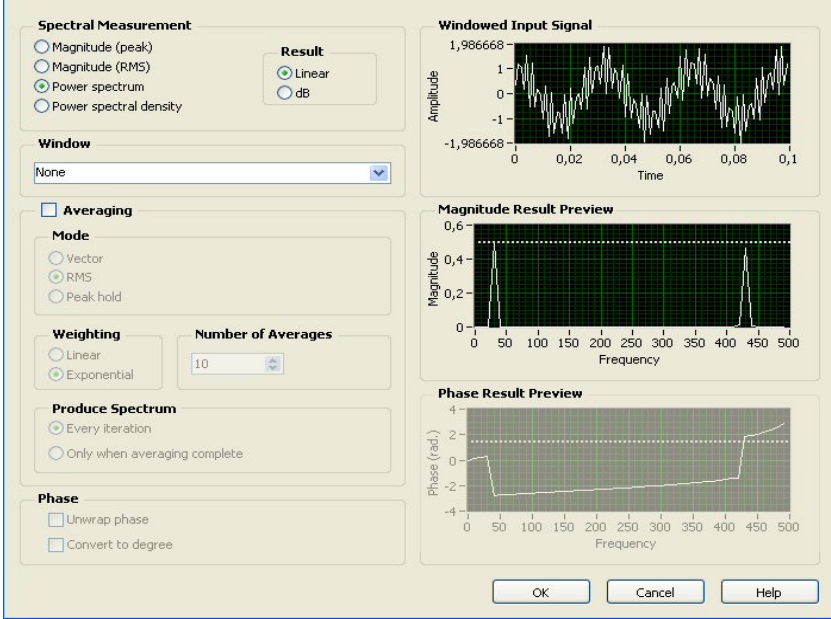

Figura 3.4: Opções de 'Espectral'

- 16. Ligue as saídas ao respectiva entrada nos traçadores de gráficos.
- 17. No segundo selecione as propriedades 3.5 e em Scales selecione o eixo dos xx(frequency), e a escala Logaritmica.
- 18. Verifique que funciona.
- 19. Crie uma caixa de texto no painel frontal. Identifique o trabalho com o numero(s), nomes (s), turno e grupo.
- 20. Adicione um segundo traçador de gráficos para repetir a representação do sinal, presente no inicio (ponto 4). Neste traçador selecione as opções e efectue a representação por pontos em vez dos segmentos de união dos pontos.
- 21. O sinal representado nos dois é o mesmo. Certifique-se disso. No entanto o seu aspecto visual pode ser totalmente distinto e enganador

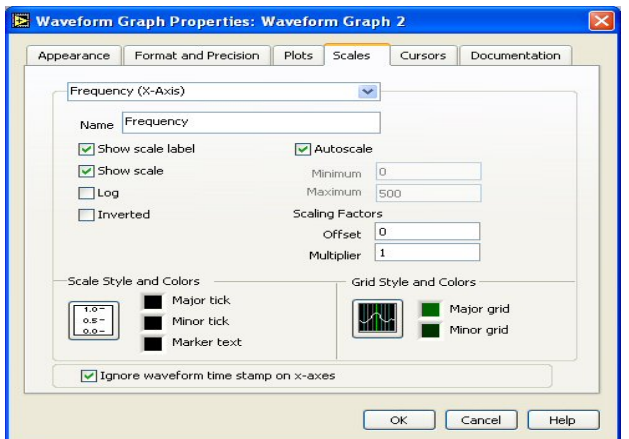

Figura 3.5: Propriedades do gráfico

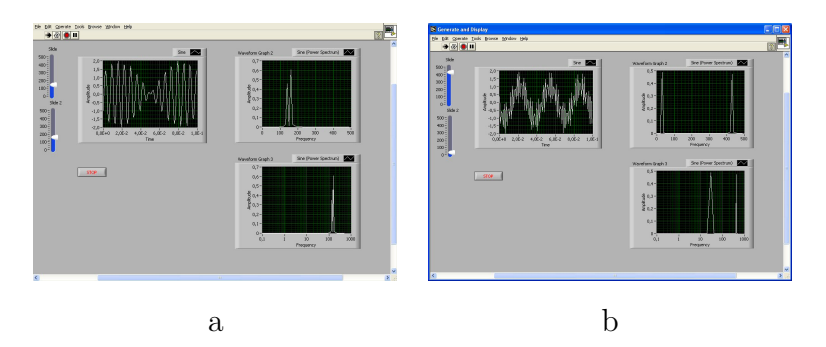

Figura 3.6: Exemplos de funcionamento

<sup>3</sup>. Verifique este ponto por variação da(s) fequência(s) dos sinais de entrada(fig 3.8.

22. A adição do gráfico xy foi efectuada pelo mesmo modo. Selecionando nas saídas Graph Ind  $\twoheadrightarrow$  XY Graph

 $3$ O nosso sistema visual agrupa sequências mais ou menos «lógicas» de pontos- por isso entendemos uma linha tracejada como uma linha tracejada e n˜ao uma grupo de segmentos de recta. Faz exactamente a mesma coisa com os pontos no écran

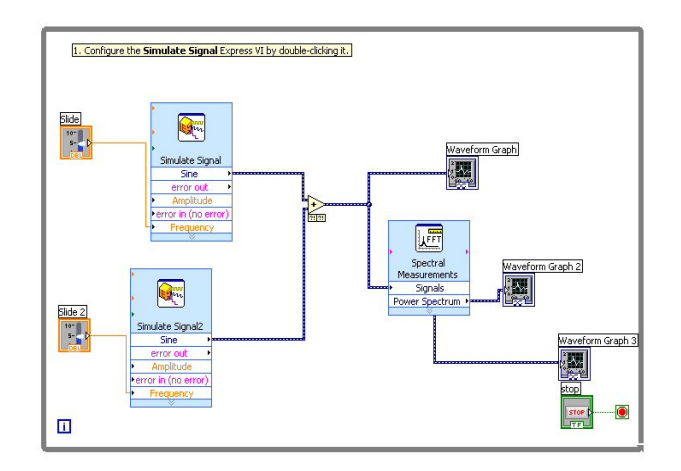

Figura 3.7: Propriedades do gráfico

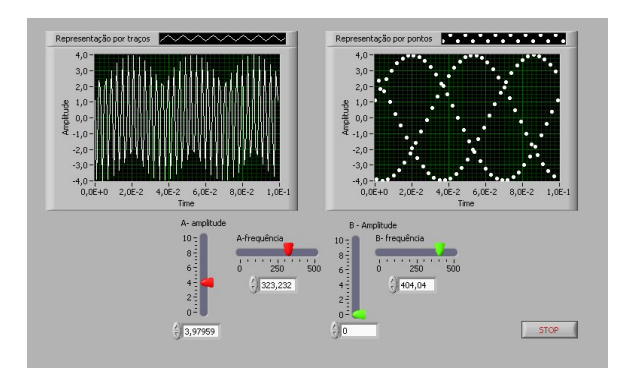

Figura 3.8: COmparação dos métods de display

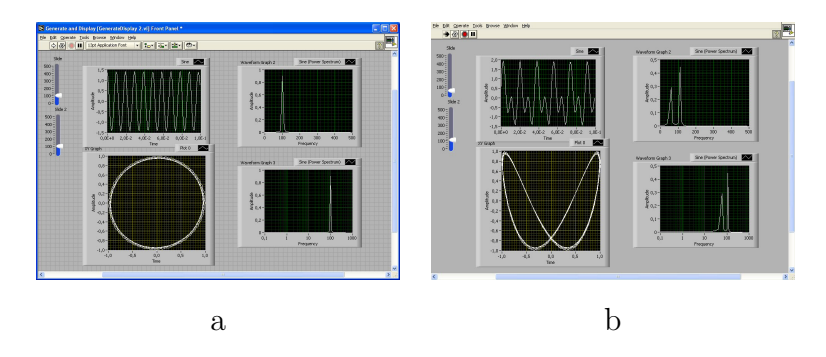

Figura 3.9: Exemplos de funcionamento

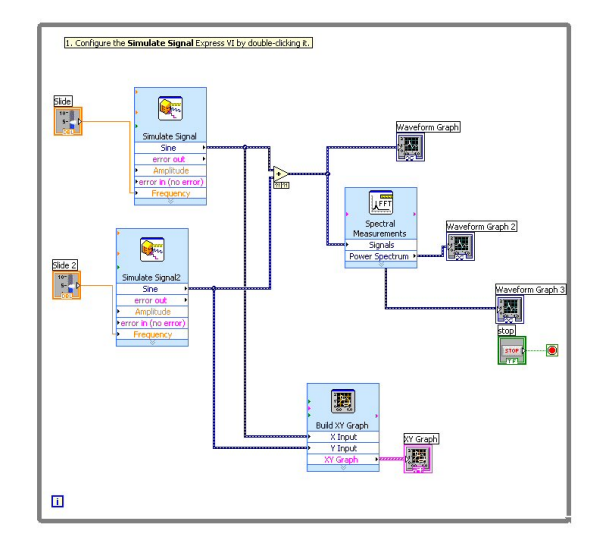

Figura 3.10: Diagramas de blocos